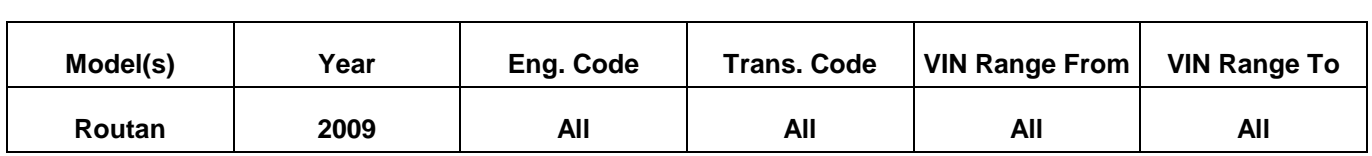

## **Condition**

**96 14 07** October 6, 2014 **2038432** Supersedes Technical Bulletin V961406 dated October 3, 2014 to update the three button FOB part number.

#### **WIN Module Replacement**

Revised programing procedure for Marquardt Wireless Control Module (WCM) replacement kits.

### **Note:**

Read this information in its entirety before beginning programming. Failure to do so may result in programming failure.

## **Technical Background**

The Wireless Ignition Node (WIN) module for MY 2009 Routan been superseded to the supplier Marquardt.

These kits come with the Fobiks already programmed to the WIN module. Because of this change there is a revision in the programing of the WIN module.

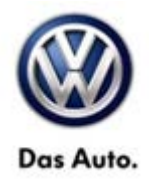

### **Note:**

### **wiTECH™ SOFTWARE LEVEL MUST BE AT RELEASE 13.04.15 OR HIGHER FOR THIS BULLETIN.**

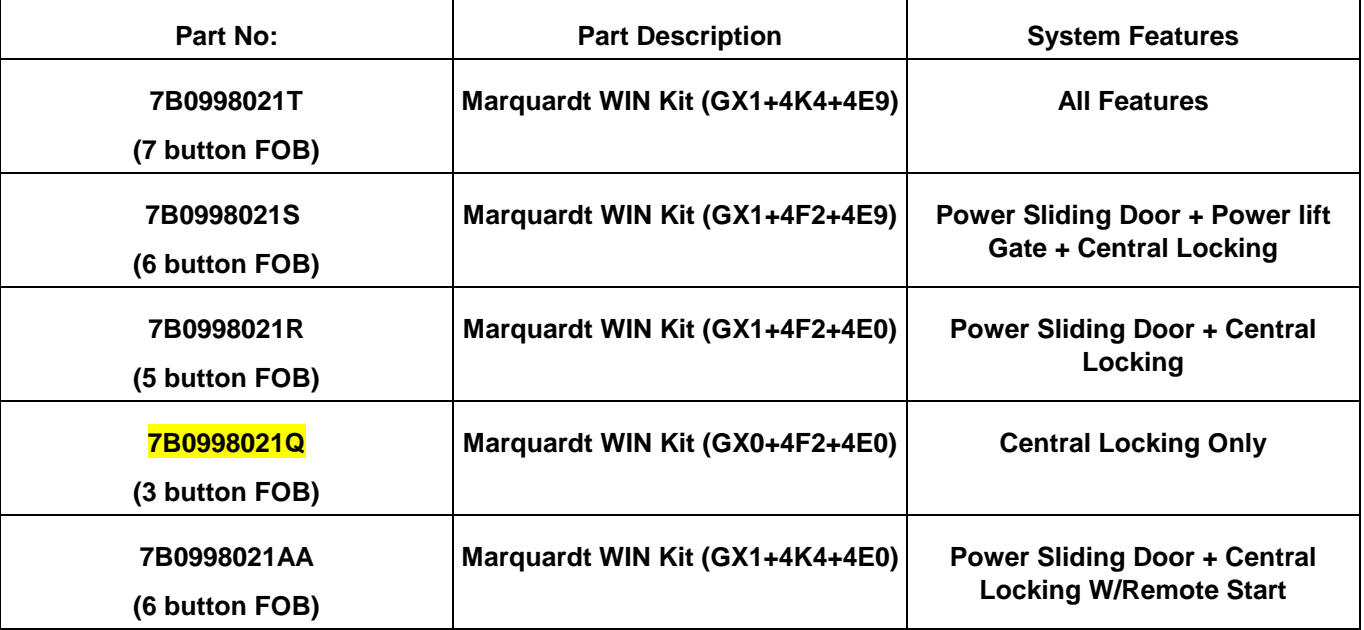

### **Note:**

Be sure to match the PR code using a VIN in ETKA to obtain the proper kit configuration. Always check the current vehicle key FOB button configuration to see if the remote start feature has been added to the vehicle. Panic button is included in the all the configurations.

## **Production Solution**

Not applicable.

**© 2014 Volkswagen Group of America, Inc.**

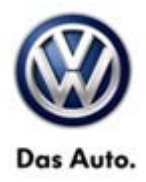

## **Service**

Using a Scan Tool (wiTECH) with ElsaPro and the appropriate Diagnostic Procedures, verify all engine systems are functioning as designed. If DTC's are present record them on the repair order and repair as necessary before proceeding further with this bulletin.

### **UNOTE:**

This procedure requires the wiTECH Desktop Client to perform this procedure. The wiTECH software must be v13.04.15 to program MY2009 Routan WIN. Refer to Service Information VSE-14-18 located on Service Net> under Workshop-Equipment> wiTECH/ StarMobile-Diagnostic-Tool> Service-Information

Install a Volkswagen approved battery charger/maintainer to ensure battery voltage does not drop below 13.2 volts. Do not allow the charging voltage to climb above 13.5 volts during the programming process.

FOR THIS PROCEDURE, the Secret Key data in the new WIN module is the one that should be retained on the vehicle.

#### **Installing new WIN module with preprogrammed FOBIKs**

The WIN module and FOBIKs in this package have been preprogrammed together as a set. Because they are programmed these FOBIKs cannot be used with another WIN module or on another vehicle. The original FOBIKs for this vehicle cannot be used with this new WIN module and will no longer be usable.

### **UNOTE:**

Because these parts are preprogrammed, the standard WiTECH WIN Replacement procedure must be altered. It is critical that during the installation of the new WIN module that the back-up copy of the Secret Key, stored in the PCM is not transferred to the new WIN module overwriting the programming which matches the supplied FOBIKs. For this reason these instructions must be followed explicitly! Failure to follow these instructions could render the new FOBIKs obsolete.

**© 2014 Volkswagen Group of America, Inc.**

Page 3 of 9

**All rights reserved. Information contained in this document is based on the latest information available at the time of printing and is subject to the copyright and other intellectual property rights of Volkswagen Group of America, Inc., its affiliated companies and its licensors. All rights are reserved to make changes at any time without notice. No part of this document may be reproduced, stored in a retrieval system, or transmitted in any form or by any means, electronic, mechanical, photocopying, recording, or otherwise, nor may these materials be modified or reposted to other sites, without the prior expressed written permission of the publisher.** 

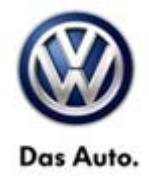

#### **Repair Procedure**

Remove the original WIN module and install the new WIN module per the Elsa Repair Manual. Insert a new provided FOBIK into the WIN module and switch the ignition to the run position. Connect the WiTECH Desktop Client to the vehicle.

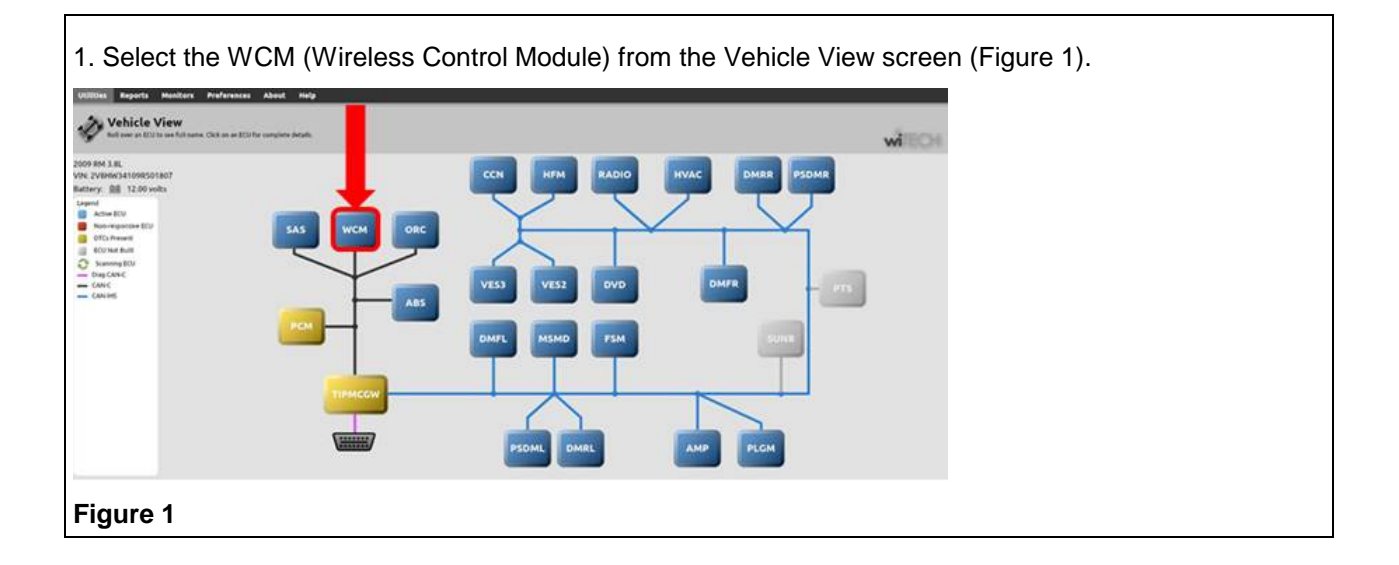

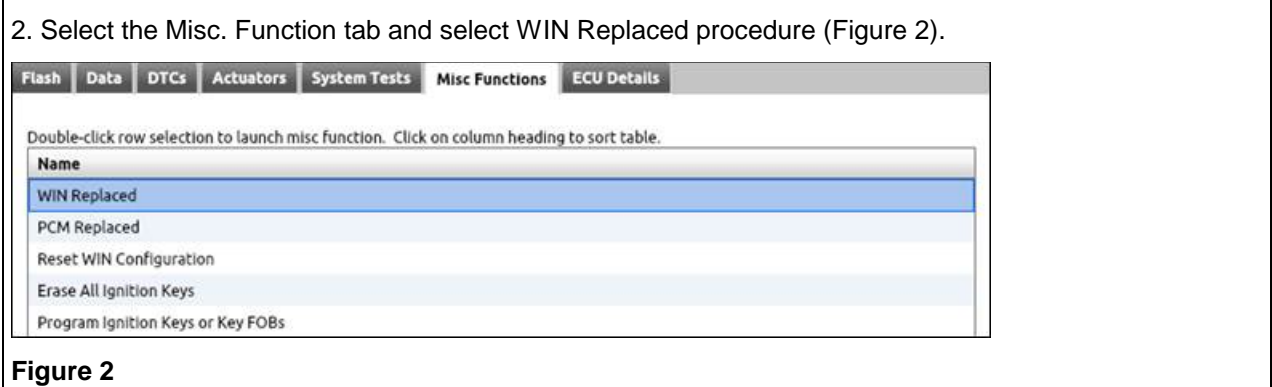

#### **© 2014 Volkswagen Group of America, Inc.**

Page 4 of 9

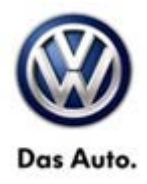

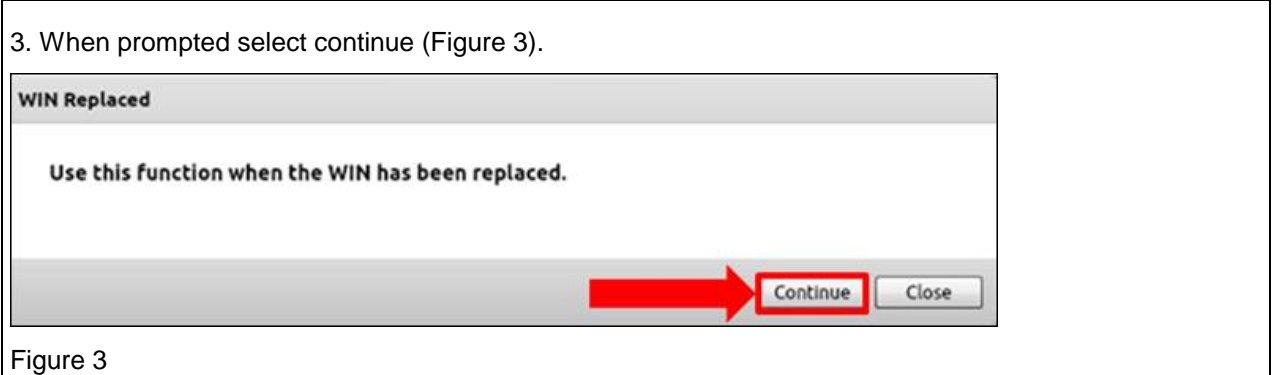

4. When prompted, enter the PIN into the new WIN. This step will write the PIN to the new WIN. You will be asking to verify the PIN is correct before this procedure can continue. If PIN is correct select Continue to proceed (Figure 4).

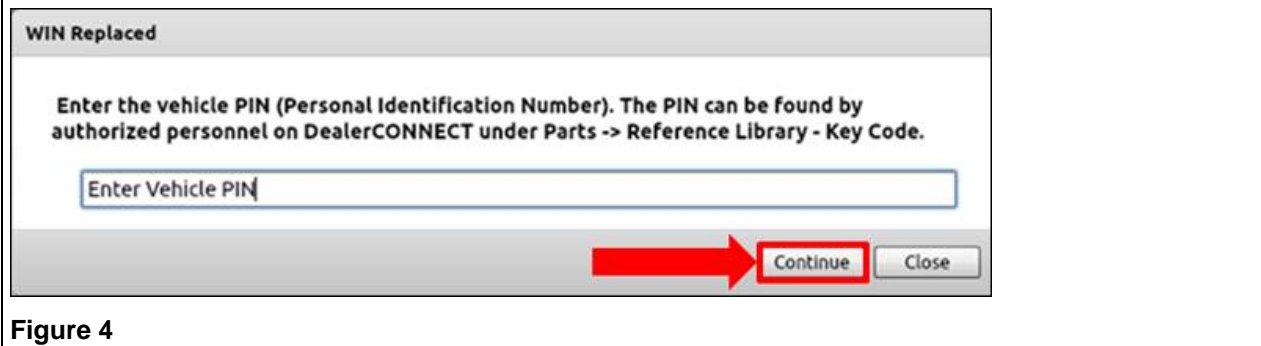

5. Run the procedure up to the confirmation screen that states "PIN has been programmed". **UNOTE: DO NOT SELECT CONTINUE!** You must Close the procedure at this point. (Figure 5) **WIN Replaced** PIN has been programmed. When this message appears STOP. Press Close now. Continue Close **Figure 5**

#### **© 2014 Volkswagen Group of America, Inc.**

Page 5 of 9

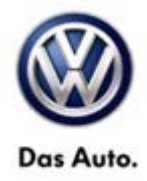

### **NOTE:**

Cycling the ignition key too quickly may interrupt the learn process.

Cycle the ignition key OFF and remove the key for 2 seconds.

Reinsert the ignition key and switch the key to the ACC/ON position.

Using either supplied FOBIK verify the vehicle can be started.

### $\left[\mathbf{\hat{z}}\right]$ <sub>Tip:</sub>

If the vehicle starts, the procedure has been successfully.

### **DNOTE:**

If the vehicle does not start, something has failed in the procedure. DO NOT CONTINUE. Contact Volkswagen Technical Assistance for assistance.

- If the vehicle started, verify the second FOBIK also starts the vehicle.
- Remove the FOBIK and verify the RKE functions correctly.
- Perform the following steps to complete this procedure.

#### **Procedure Completion:**

This procedure will transfer the new Secret Key in the WIN module to the PCM.

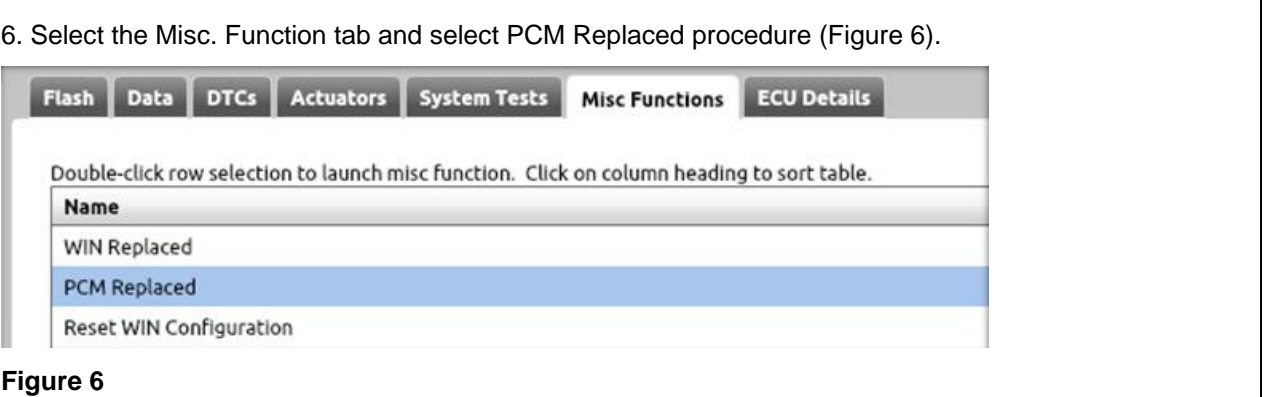

**© 2014 Volkswagen Group of America, Inc.**

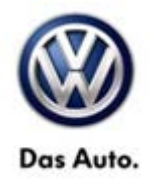

7. This screen shows a WARNING that running the "PCM Replaced" procedure may cause a loss of valid secret key information in the PCM. To finish installing the preprogrammed WIN the secret key information in the PCM must be changed, so selecting "Continue" is the correct response (Figure 7).

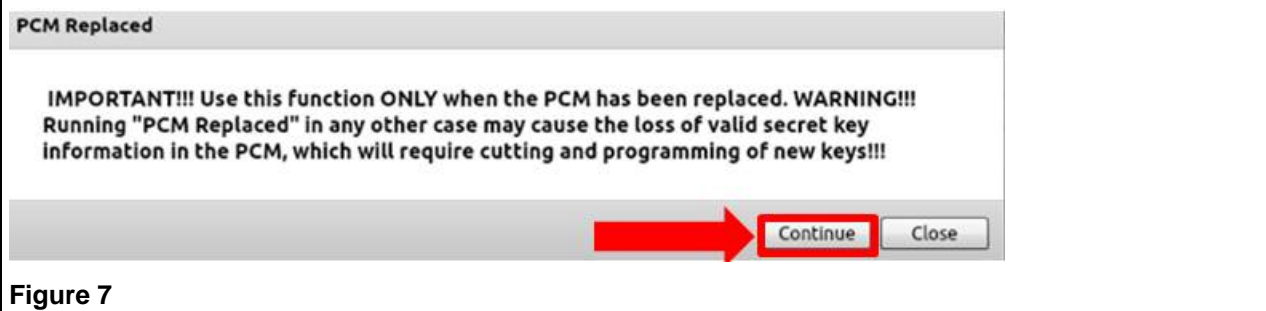

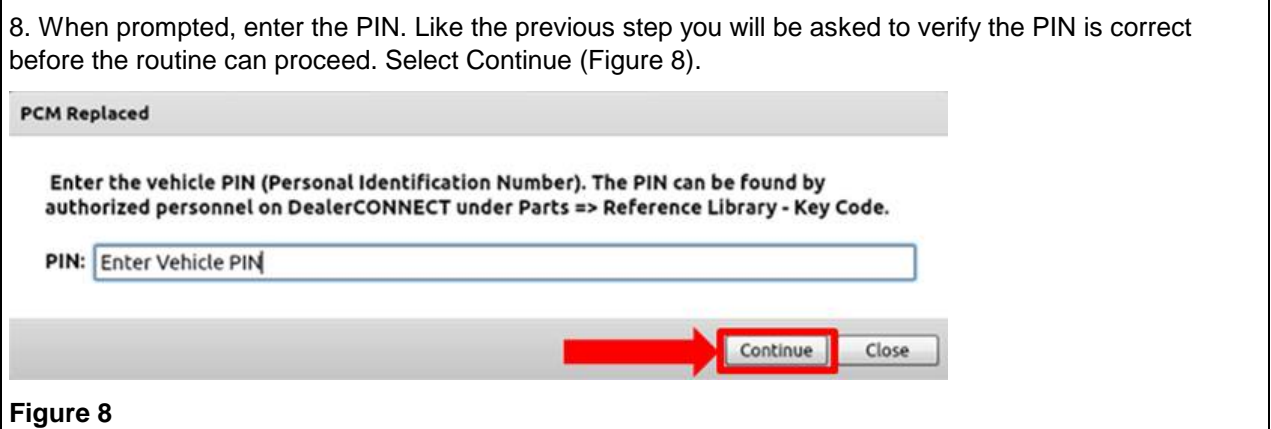

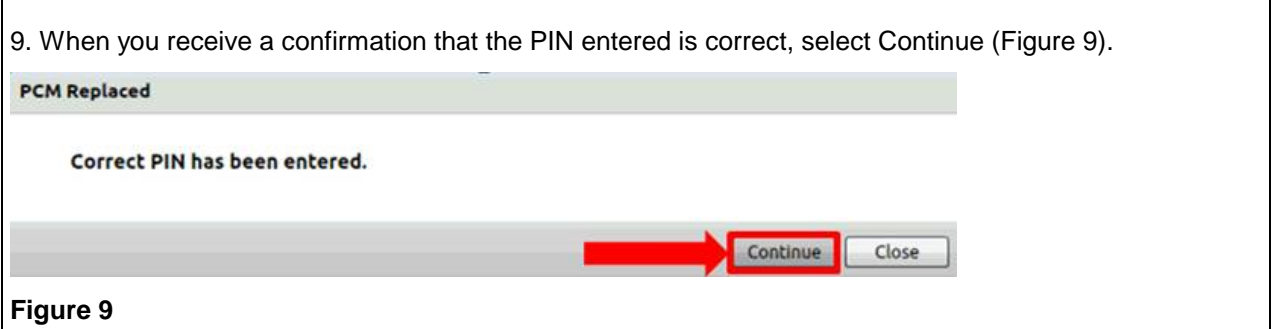

**© 2014 Volkswagen Group of America, Inc.**

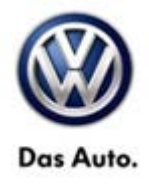

10. When prompted to update the current WIN VIN, select Continue. The PCM already has the correct VIN, but this step is required to proceed to the following steps (Figure 10).

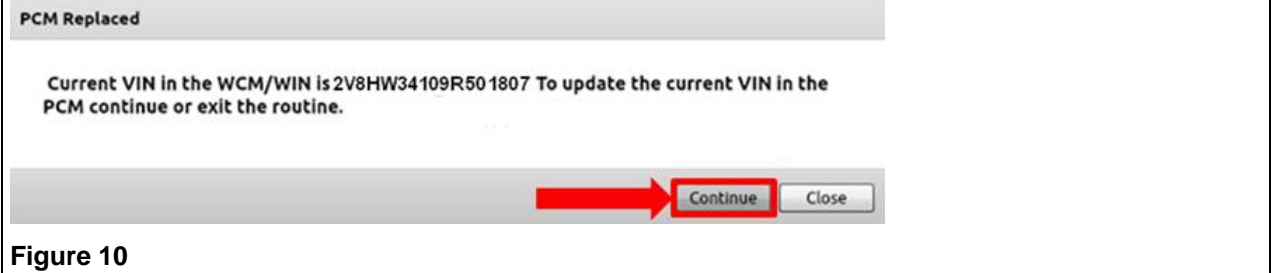

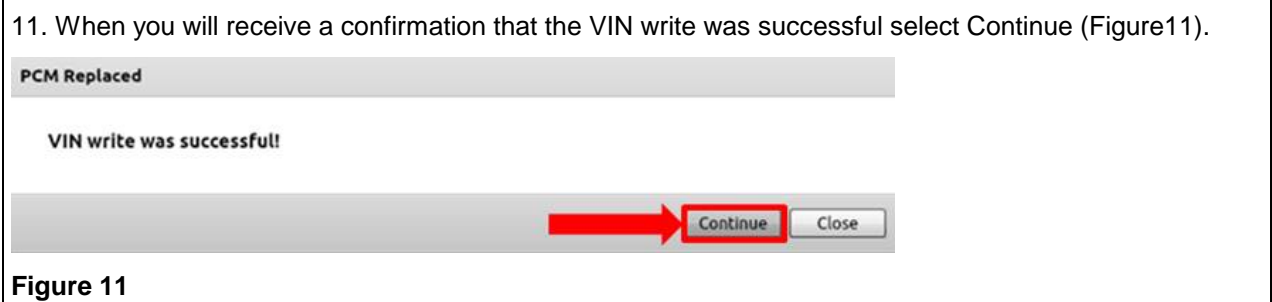

12. The final step is the transfer of the (new) secret key from the WIN to the PCM. This will replace the old secret key with the new secret from the new WIN. When you receive a confirmation that the transfer of secret key was successful, select Close (Figure 12).

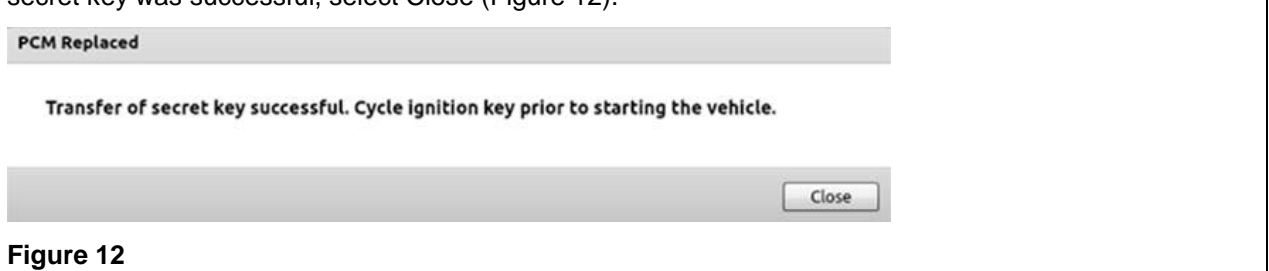

- Cycle the ignition key.
- Verify one more time all FOBIKs and both ignition keys start vehicle.
- Clear any DTCs that were set during the programming of the WIN.

**© 2014 Volkswagen Group of America, Inc.**

**All rights reserved. Information contained in this document is based on the latest information available at the time of printing and is subject to the copyright and other**  intellectual property rights of Volkswagen Group of America, Inc., its affiliated companies and its licensors. All rights are reserved to make changes at any time without notice.<br>No part of this document may be reproduced, **otherwise, nor may these materials be modified or reposted to other sites, without the prior expressed written permission of the publisher.** 

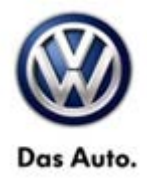

## **Warranty**

Information only.

## **Required Parts and Tools**

No special parts required.

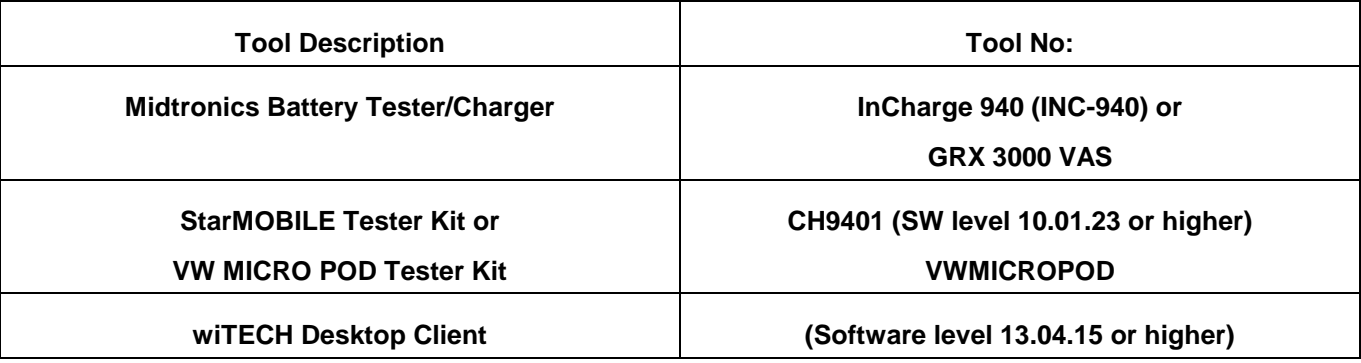

## **Additional Information**

**All part and service references provided in this Technical Bulletin are subject to change and/or removal. Always check with your Parts Dept. and Repair Manuals for the latest information.**

**© 2014 Volkswagen Group of America, Inc.**

Page 9 of 9